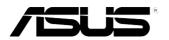

# **ASMB3-IKVM** Server Management Board

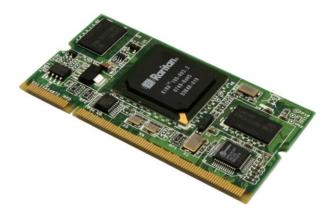

E3730

First Edition V1 April 2008

#### Copyright © 2008 ASUSTeK COMPUTER INC. All Rights Reserved.

No part of this manual, including the products and software described in it, may be reproduced, transmitted, transcribed, stored in a retrieval system, or translated into any language in any form or by any means, except documentation kept by the purchaser for backup purposes, without the express written permission of ASUSTEK COMPUTER INC. ("ASUS").

Product warranty or service will not be extended if: (1) the product is repaired, modified or altered, unless such repair, modification of alteration is authorized in writing by ASUS; or (2) the serial number of the product is defaced or missing.

ASUS PROVIDES THIS MANUAL "AS IS" WITHOUT WARRANTY OF ANY KIND, EITHER EXPRESS OR IMPLIED, INCLUDING BUT NOT LIMITED TO THE IMPLIED WARRANTIES OR CONDITIONS OF MERCHANTABILITY OR FITNESS FOR A PARTICULAR PURPOSE. IN NO EVENT SHALL ASUS, ITS DIRECTORS, OFFICERS, EMPLOYEES OR AGENTS BE LIABLE FOR ANY INDIRECT, SPECIAL, INCIDENTAL, OR CONSEQUENTIAL DAMAGES (INCLUDING DAMAGES FOR LOSS OF PROFITS, LOSS OF BUSINESS, LOSS OF USE OR DATA, INTERRUPTION OF BUSINESS AND THE LIKE), EVEN IF ASUS HAS BEEN ADVISED OF THE POSSIBILITY OF SUCH DAMAGES ARISING FROM ANY DEFECT OR ERROR IN THIS MANUAL OR PRODUCT.

SPECIFICATIONS AND INFORMATION CONTAINED IN THIS MANUAL ARE FURNISHED FOR INFORMATIONAL USE ONLY, AND ARE SUBJECT TO CHANGE AT ANY TIME WITHOUT NOTICE, AND SHOULD NOT BE CONSTRUED AS A COMMITMENT BY ASUS. ASUS ASSUMES NO RESPONSIBILITY OR LIABILITY FOR ANY ERRORS OR INACCURACIES THAT MAY APPEAR IN THIS MANUAL, INCLUDING THE PRODUCTS AND SOFTWARE DESCRIBED IN IT.

Products and corporate names appearing in this manual may or may not be registered trademarks or copyrights of their respective companies, and are used only for identification or explanation and to the owners' benefit, without intent to infringe.

# Contents

| Conter  | nts       |                                             |
|---------|-----------|---------------------------------------------|
| Notices | S         | v                                           |
| Safety  | informati | ion vi                                      |
| About   | this guid | e vii                                       |
| ASMB3   | 3-IKVM sp | pecifications summary ix                    |
| Chapt   | er 1:     | Product introduction                        |
| 1.1     | Welcom    | e!                                          |
| 1.2     | Package   | contents 1-2                                |
| 1.3     | Features  | s 1-2                                       |
| 1.4     | Board la  | yout 1-4                                    |
| 1.5     | System    | requirements1-4                             |
| 1.6     | Network   | setup 1-5                                   |
| Chapt   | er 2:     | Installation                                |
| 2.1     | Before y  | ou proceed 2-2                              |
| 2.2     | Hardwar   | e installation2-2                           |
| 2.3     | Firmwar   | e update2-5                                 |
| 2.4     | BIOS co   | nfiguration 2-6                             |
|         | 2.4.1     | AMI BIOS setup2-6                           |
|         | 2.4.2     | Phoenix BIOS setup2-9                       |
| 2.5     | Running   | the KIRARARI utility2-13                    |
|         | 2.5.1     | Updating the ASMB3-IKVM firmware 2-14       |
|         | 2.5.2     | Configuring the LAN controller2-15          |
|         | 2.5.3     | Configuring the user name and password 2-16 |
| Chapt   | er 3:     | Software support                            |
| 3.1     | Web-bas   | sed user interface 3-2                      |
|         | 3.1.1     | Loging in the utility                       |
|         | 3.1.2     | Home page                                   |
|         | 3.1.3     | Remote Control                              |
|         | 3.1.4     | Virtual Media 3-7                           |
|         | 3.1.5     | System Health3-11                           |
|         | 3.1.6     | User Management 3-14                        |
|         | 3.1.7     | KVM Settings 3-16                           |

# Contents

|      | 3.1.8  | Device Settings           |     |
|------|--------|---------------------------|-----|
|      | 3.1.9  | Maintenance               |     |
| Арре | ndix:  | Reference information     |     |
| A.1  | LAN p  | ort for server management | A-2 |
| A.2  | BMC s  | ocket                     | A-3 |
| A.3  | Troubl | eshooting                 | A-4 |

# Notices

### **Federal Communications Commission Statement**

This device complies with Part 15 of the FCC Rules. Operation is subject to the following two conditions:

- · This device may not cause harmful interference, and
- This device must accept any interference received including interference that may cause undesired operation.

This equipment has been tested and found to comply with the limits for a Class B digital device, pursuant to Part 15 of the FCC Rules. These limits are designed to provide reasonable protection against harmful interference in a residential installation. This equipment generates, uses and can radiate radio frequency energy and, if not installed and used in accordance with manufacturer's instructions, may cause harmful interference to radio communications. However, there is no guarantee that interference will not occur in a particular installation. If this equipment does cause harmful interference to radio or television reception, which can be determined by turning the equipment off and on, the user is encouraged to try to correct the interference by one or more of the following measures:

- · Reorient or relocate the receiving antenna.
- · Increase the separation between the equipment and receiver.
- Connect the equipment to an outlet on a circuit different from that to which the receiver is connected.
- · Consult the dealer or an experienced radio/TV technician for help.

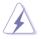

The use of shielded cables for connection of the monitor to the graphics card is required to assure compliance with FCC regulations. Changes or modifications to this unit not expressly approved by the party responsible for compliance could void the user's authority to operate this equipment.

# **Canadian Department of Communications Statement**

This digital apparatus does not exceed the Class B limits for radio noise emissions from digital apparatus set out in the Radio Interference Regulations of the Canadian Department of Communications.

#### This class B digital apparatus complies with Canadian ICES-003.

# Safety information

### **Electrical safety**

- To prevent electrical shock hazard, disconnect the power cable from the electrical outlet before relocating the server.
- When adding or removing devices to or from the server, ensure that the power cables for the devices are unplugged before the signal cables are connected. If possible, disconnect all power cables from the existing server before you add a device.
- Before connecting or removing signal cables from the server, ensure that all power cables are unplugged.
- Seek professional assistance before using an adapter or extension cord. These devices could interrupt the grounding circuit.
- Make sure that your power supply is set to the correct voltage in your area. If you are not sure about the voltage of the electrical outlet you are using, contact your local power company.
- If the power supply is broken, do not try to fix it by yourself. Contact a qualified service technician or your retailer.

### **Operation safety**

- Before installing any component to the server, carefully read all the manuals that came with the package.
- Before using the product, make sure all cables are correctly connected and the power cables are not damaged. If you detect any damage, contact your dealer immediately.
- To avoid short circuits, keep paper clips, screws, and staples away from connectors, slots, sockets and circuitry.
- Avoid dust, humidity, and temperature extremes. Do not place the product in any area where it may become wet.
- Place the product on a stable surface.
- If you encounter technical problems with the product, contact a qualified service technician or your retailer.

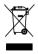

This symbol of the crossed out wheeled bin indicates that the product (electrical, electronic equipment, and mercury-containing button cell battery) should not be placed in municipal waste. Check local regulations for disposal of electronic products.

# About this guide

This user guide contains the information you need when installing and configuring the server management board.

### How this guide is organized

This guide contains the following parts:

Chapter 1: Product introduction

This chapter describes the server management board features and the new technologies it supports.

#### Chapter 2: Installation

This chapter provides instructions on how to install the board to the server system and install the utilities that the board supports.

#### Chapter 3: Software support

This chapter tells you how to use the web-based user interface that the server management board supports.

#### Appendix: Reference Information

The Appendix shows the location of the IKVM LAN port for server management and BMC socket on several motherboards. This section also presents common problems that you may encounter when installing or using the server management board.

### Where to find more information

Refer to the following sources for additional information and for product and software updates.

#### 1. ASUS websites

The ASUS website provides updated information on ASUS hardware and software products. Refer to the ASUS contact information.

#### 2. Optional documentation

Your product package may include optional documentation, such as warranty flyers, that may have been added by your dealer. These documents are not part of the standard package.

### Conventions used in this guide

To make sure that you perform certain tasks properly, take note of the following symbols used throughout this manual.

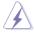

**DANGER/WARNING**: Information to prevent injury to yourself when trying to complete a task.

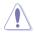

**CAUTION**: Information to prevent damage to the components when trying to complete a task.

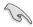

**IMPORTANT**: Instructions that you MUST follow to complete a task.

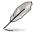

**NOTE**: Tips and additional information to help you complete a task.

# Typography

| Bold text                         | Indicates a menu or an item to select.                                                                                    |
|-----------------------------------|----------------------------------------------------------------------------------------------------|
| Italics                           | Used to emphasize a word or a phrase.                                                                                     |
| <key></key>                       | Keys enclosed in the less-than and greater-than sign means that you must press the enclosed key.                          |
|                                   | Example: <enter> means that you must press the Enter or Return key.</enter>                                               |
| <key1+key2+key3></key1+key2+key3> | If you must press two or more keys simultaneously, the key names are linked with a plus sign (+).                         |
|                                   | Example: <ctrl+alt+d></ctrl+alt+d>                                                                                        |
| Command                           | Means that you must type the command exactly as shown,<br>then supply the required item or value enclosed in<br>brackets. |
|                                   | Example: At the DOS prompt, type the command line: format a:                                                              |

# ASMB3-IKVM specifications summary

| Chipset          | KIRA100                                                                                                    |
|------------------|----------------------------------------------------------------------------------------------------|
| Internal RAM     | 256 Mb for system<br>256 Mb for video                                                                            |
| Internal ROM     | 64 Mb                                                                                                    |
| Timers           | 32-bit Watchdog Timer                                                                                            |
| System interface | Supports Keyboard Controller Style (KCS)                                                                         |
| LAN type         | 10/100 Mbps Dedicated LAN                                                                                        |
| LED              | 1 x BMC heartbeat                                                                                                |
| Bus              | 2 x I2C bus<br>1 x LPC bus<br>2 x UART bus (debug only)<br>1 x DVO bus<br>1 x LAN interface                      |
| Main features    | IPMI 2.0-compliant and supports<br>KVM over LAN<br>Web-based user interface (remote management)<br>Virtual media |
| Form factor      | 2.66" x 1.48"                                                                                                    |

\* Specifications are subject to change without notice.

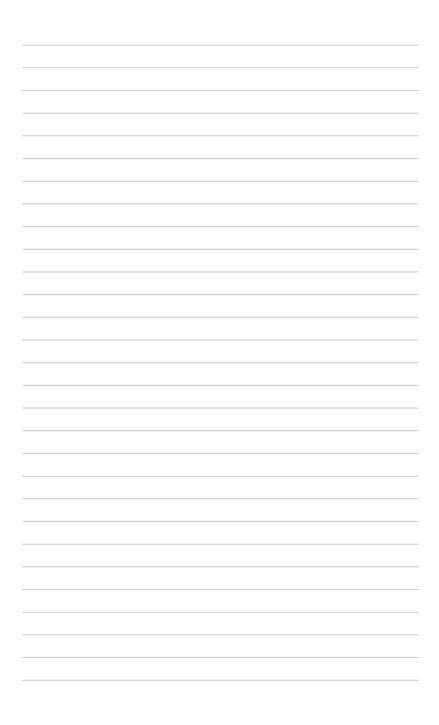

This chapter describes the server management board features and the new technologies it supports.

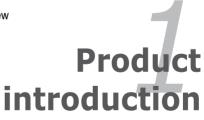

# 1.1 Welcome!

Thank you for buying an ASUS® ASMB3-IKVM server management board!

The ASUS ASMB3-IKVM is an Intelligent Platform Management Interface (IPMI) 2.0-compliant board that allows you to monitor, control, and manage a remote server from the local or central server in your local area network (LAN). With ASMB3-IKVM plugging in a server motherboard, you can completely and efficiently monitor your server in real-time. The solution allows you to reduce IT management costs and increase the productivity.

Before you start installing the server management board check the items in your package with the list below.

# 1.2 Package contents

Check your server management board package for the following items.

- ASUS ASMB3-IKVM board
- Support CD
- User guide

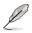

If any of the above items is damaged or missing, contact your retailer.

# 1.3 Features

### 1. KVM over LAN:

Allows you to access your servers anytime and anywhere

- Remote access to your servers with full control by local keyboard, video monitor and mouse (KVM)
- Out-of-band KVM: Supports remote access even if server OS is down
- Dynamic Host Configuration Protocol (DHCP):
  - Avoids the need to manually set IP address by receiving IP address automatically (for ASMB3-IKVM board)

### 2. IPMI 2.0 features:

IPMI 2.0-compliant and supports

- Hardware Health Monitor
  - Sensor Data Record (SDR): Displays status and record for temperature, voltage and fan speed sensors
  - System Event Log (SEL)
- Field Replaceable Unit (FRU)
- Lan Alerting
  - Via Simple Network Management Protocol (SNMP)/Platform Event Trap (PET)
  - Via E-mail
- · Remote Power Control to power on/off and reboot a system
- Remote Management Control Protocol (RMCP+)
  - Enhances authentication and confidentiality capabilities for IPMI LAN sessions
- Advanced Encryption Standard (AES)

### 3. Web-based user interface (Remote Management):

- JAVA-based web browser\*
- · Supports multiple viewers with different authorities
- Supports Secure Sockets Layer (SSL)
  - Uses cryptographic protocols to secure and authenticate connection between a client and a server over a network
  - Ensure data integrity and privacy
- Remote BIOS Update
- Remote Firmware Update
- \* Install Java Runtime Environment (JRE) before using web-based remote management

#### 4. Virtual media:

Allows you to share the data stored in a local drive of the remote server

- Hard disk drive
- USB flash
- CD/DVD ROM
- Floppy
- Image file

# 1.4 Board layout

The ASUS ASMB3-IKVM comes in a BMC package. The illustration below shows the major components of the server management board.

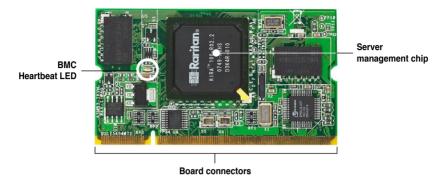

### LED indicators

The ASMB3-IKVM board comes with a BMC heartbeat LED. Refer to the table below for the LED indications.

| LED  | Name          | Status                     | Description                                                                                                  |
|------|---------------|----------------------------|----------------------------------------------------------------------------------------------------|
| LED1 | BMC Heartbeat | Blinking                   | ASMB3-IKVM firmware is in execution.                                                                         |
|      |               | Off (for about 30 seconds) | The Heartbeat LED is off for about 30 seconds when the firmware is loading after the AC power is re-plugged. |
|      |               | Off (continuously)         | The ASMB3-IKVM firmware is corrupted or the server system standby-power is off.                              |

# 1.5 System requirements

Before you install the ASMB3-IKVM board, check if the remote server system meets the following requirements:

- ASUS server motherboard with Baseboard Management Controller (BMC) socket\*
- IKVM LAN port for server management\*\*
- Microsoft<sup>®</sup> Internet Explorer 5.5 or later; Firefox

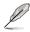

- Visit the ASUS website (www.asus.com) for an updated list of server motherboards that support the ASMB3-IKVM.
- \*\* See the Appendix for details.

#### 1.6 **Network setup**

The ASMB3-IKVM server management board installed on the remote server connects to a local/central server via direct LAN connection or through a network hub. Below are the supported server management configurations.

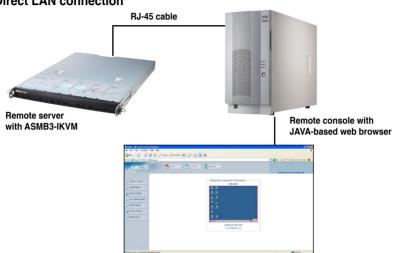

### Direct LAN connection

### LAN connection through a network hub

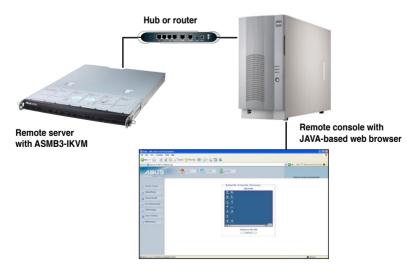

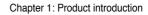

| <br> |
|------|
|      |
|      |
|      |
|      |
|      |
|      |
|      |
|      |
| <br> |
|      |
|      |
|      |
|      |
|      |
|      |
|      |
|      |
|      |
|      |
| <br> |
|      |
|      |
|      |
|      |

This chapter provides instructions on how to install the board to the server system and install the utilities that the board supports.

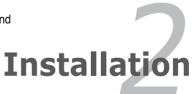

# 2.1 Before you proceed

Take note of the following precautions before you install the server management board to the remote server system.

- Unplug the server system power cord from the wall socket before touching any component.
  - Use a grounded wrist strap or touch a safely grounded object or to a metal object, such as the power supply case, before handling components to avoid damaging them due to static electricity.
  - · Hold components by the edges to avoid touching the ICs on them.
  - Whenever you uninstall any component, place it on a grounded antistatic pad or in the bag that came with the component.
  - Before you install or remove any component, ensure that the power supply is switched off or the power cord is detached from the power supply. Failure to do so may cause severe damage to the motherboard, peripherals, and/or components.

# 2.2 Hardware installation

To install the server management board:

1. Remove the remote server system cover, and then locate the Baseboard Management Controller (BMC) socket on the motherboard.

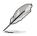

Refer to the Appendix section for the location of the BMC socket on supported motherboards.

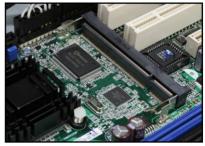

- Position the board at a 30°-45° angle, then match the notch on the board with the break on the socket.
- Carefully push the board to the socket until its connectors (golden fingers) are fully-inserted to the socket.

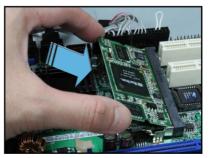

4. Press the board firmly until the BMC socket retaining clips snap back and secure the board in place.

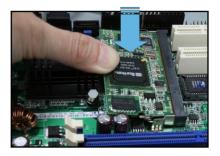

When installed, the board appears as shown.

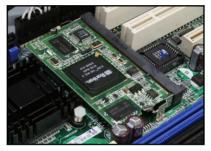

5. Reinstall the remote server system cover, then connect the power plug to a grounded wall socket.

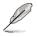

Everytime after the AC power is re-plugged, you have to wait for about 30 seconds for the system power up.

6. Insert the LAN cable plug to the IKVM LAN port for server management.

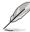

Refer to the Appendix for the location of the IKVM LAN port for server management on various server motherboards.

7. For direct LAN configuration, connect the other end of the LAN cable to the local/central server LAN port.

For connection to a network hub or router, connect the other end of the LAN cable to the network hub or router.

To uninstall the board:

1. Simultaneously push the BMC socket retaining clips outward until the board tilts up.

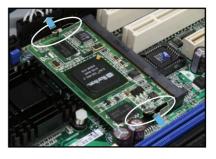

2. Carefully pull the board out from the BMC socket, then set aside.

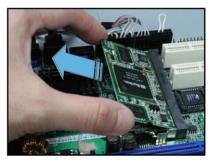

# 2.3 Firmware update

You need to update the ASMB3-IKVM firmware before you start using the ASMB3-IKVM board.

To update the firmware:

- 1. Insert the support CD into the optical drive.
- Restart the remote server, then press <Del> during POST to enter the BIOS setup.
- 3. Go to Boot menu and set the Boot Device Priority item to [CD-ROM].
- 4. When finished, press <F10> to save your changes and exit the BIOS setup.
- 5. On reboot, the main menu appears. Select **ASMB3-iKVM Firmware Update**, and press <Enter> to enter the sub-menu.

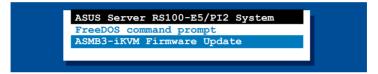

6. A confirmation message appears, asking whether you want to update the firmware or not. Press <Y> to update.

```
Are you sure you want to update ASMB3-iKVM Firmware now?
Yes or No [YN]?
```

The firmware updating process starts.

7. When the update process is completed, the following screen appears.

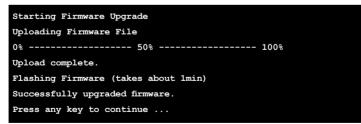

8. Turn off the system and **unplug the AC power cord for 5 seconds** before restarting the system

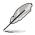

You may update firmware from the web-based user interface. Refer to page 3-25 for details.

# 2.4 BIOS configuration

You need to adjust the settings in the BIOS setup of the remote server for correct configuration and connection to the central server.

- Ø
- Update the remote server BIOS file following the instructions in the motherboard/system user guide. Visit the ASUS website (www.asus.com) to download the latest BIOS file for the motherboard.
- The BIOS setup screens shown in this section are for reference purposes only, and may not exactly match what you see on your screen.

### 2.4.1 AMI BIOS setup

You must configure the network settings of both the remote server and the local/ central server to establish communication for remote server control and monitoring.

### **Running the BIOS IPMI configuration**

To configure the IPMI in the BIOS:

- 1. Restart the remote server, then press <Del> during POST to enter the BIOS setup.
- 2. Go to the **Advanced or Server** menu, then select the **IPMI Configuration** sub-menu. Use this sub-menu to configure the IPMI settings.
- 3. When finished, press <F10> to save your changes and exit the BIOS setup.

### **IPMI Configuration**

| BIOS SETUP UTILITY Advanced                                                                                                    |                                                                                                    |
|----------------------------------------------------------------------------------------------------|----------------------------------------------------------------------------------------------------|
| IPMI Configuration         BMC Firmware version:       001.001         ▶ View BMC System Event Log         Clear BMC System Event Log         ▶ Set LAN Configuration         BMC Watch Dog Timer Action       [Disabled] | View all events in the<br>BMC Event Log.<br>It will take a max. of<br>15 seconds to read all<br>BMC SEL records.                                                 |
|                                                                                                    | <ul> <li>↔ Select Screen</li> <li>↓ Select Item</li> <li>Enter Go to Sub Screen</li> <li>F1 General Help</li> <li>F10 Save and Exit</li> <li>ESC Exit</li> </ul> |

#### View BMC System Event Log

Allows you to view all the events in the BMC event log. It will take a maximum of 15 seconds to read all the BMC SEL records.

| Advanced                 | BIOS SETUP UTILITY          |                                                                                                    |
|--------------------------|-----------------------------|----------------------------------------------------------------------------------------------------|
| Total Number of Entries: | 0                           | Use +/- to traverse                                                                                                    |
| SEL Entry Number:        | [N/A]                       | the event log.                                                                                                    |
|                          |                             | <ul> <li>Select Screen</li> <li>Select Item</li> <li>Change Option</li> <li>General Help</li> <li>Save and Exit</li> <li>ESC Exit</li> </ul> |
| v02.58 (C)Copyri         | ght 1985-2007, American Meg | atrends, Inc.                                                                                                    |

#### Clear BMC System Event Log

Allows you to clear the system event log. Press <Enter> to go to the sub screen, and then select **Ok** to clear BMC System Event Log.

#### Set LAN Configuration

Allows you to set the BMC LAN Parameter settings.

| LAN Configuration. | Options                                                                                                    |
|--------------------|----------------------------------------------------------------------------------------------------|
| IP Address [000.0  | 5.255.0 Static Mode<br>0.000.000                                                                                          |
|                    | 00.000.000]<br>←→ Select Screen<br>t↓ Select Item<br>+- Change Option<br>F1 General Help<br>F10 Save and Exit<br>ESC Exit |

#### **IP Address Source**

Allows you to select the IP address source type. When set to [Static Mode], the following three items become configurable, and you have to assign the IP address, subnet mask and gateway address for the remote server. When set to [DHCP Mode], you don't have to assign the IP address, subnet mask and gateway address for the remote server.

#### **IP Address**

Allows you to set the BMC IP address.

#### Subnet Mask

Allows you to set the BMC subnet mask. We recommend that you use the same Subnet Mask you have specified on the operating system network for the used network card.

#### **Gateway Address**

Allows you to set the gateway address. We recommend that you use the same gateway address you have specified on the operating system network for the used network card.

#### BMC Watch Dog Timer Action [Disabled]

Allows the BMC to reset or power down the system when the operating system crashes or hangs. Configuration options: [Disabled] [Reset System] [Power Down] [Power Cycle]

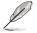

It is necessary to install ASWM (ASUS System Web-based Management) for using this function.

### 2.4.2 Phoenix BIOS setup

#### **Running the BIOS IPMI configuration**

To configure the IPMI in the BIOS:

- 1. Restart the remote server, then press <Del> during POST to enter the BIOS setup.
- 2. Go to the **Server** menu, then select the **IPMI** sub-menu. Use this sub-menu to configure the IPMI settings.
- 3. When finished, press <F10> to save your changes and exit the BIOS setup.

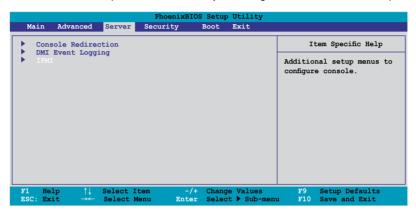

### **IPMI** Configuration

| Ph                                                                                                    | oenixBIOS Setup Utility                                                                                                    |                                                                                                    |
|----------------------------------------------------------------------------------------------------|----------------------------------------------------------------------------------------------------|----------------------------------------------------------------------------------------------------|
| Server                                                                                                    |                                                                                                    |                                                                                                    |
| IPMI                                                                                                    |                                                                                                    | Item Specific Help                                                                                                |
| IFMI Specification Version<br>BMC Firmware Version<br>Cystem Event Logging<br>Clear System Event Log<br>Existing Event Log number<br>Event Log Control<br>SYS Firmware Progress<br>BIOS POST Firmvare Progress<br>BIOS POST Watchdog<br>OS Boot Watchdog<br>Timer for loading OS (min)<br>Time out action<br>Date Format to show<br>Date Separator | 2.0<br>1.04<br>[Enabled]<br>[Disabled]<br>34<br>[Disabled]<br>[Disabled]<br>[Disabled]<br>[Disabled]<br>[10]<br>[No action]<br>[MM DD YYYY]<br>[/] | Enable/Disable IFMI<br>event logging. Disabling<br>will still log events<br>received via the system<br>interface. |
| F1 Help ↑↓ Select Item<br>ESC: Exit →← Select Menu                                                                                                    |                                                                                                    |                                                                                                    |

#### IPMI Specification Version

This item shows the auto-detected IPMI specification version.

#### BMC Firmware Version

This item shows the auto-detected BMC firmware version.

#### System Event Logging [Enabled]

Allows you to enable or disable the IPMI event logging feature. Configuration options: [Enabled] [Disabled]

#### Clear System Event Log [Disabled]

Enabling this item forces the BIOS to clear the system event log on the next cold boot. Configuration options: [Disabled] [Enabled]

#### Existing Event Log number

This item shows the auto-detected quantity of existing/remaining event logs.

#### Event Log Control

The following sub-items allow you to control the event logs.

#### SYS Firmware Progress [Disabled]

Allows you to enable or disable the POST progress log feature. Configuration options: [Disabled] [Enabled]

#### **BIOS POST Errors [Enabled]**

Allows you to enable or disable the POST error log feature. Configuration options: [Disabled] [Enabled]

#### BIOS POST Watchdog [Disabled]

Allows you to enable or disable the BIOS POST watchdog feature. Configuration options: [Disabled] [Enabled]

#### OS Boot Watchdog [Disabled]

Allows you to enable or disable the OS boot watchdog feature. Configuration options: [Disabled] [Enabled]

#### Timer for loading OS (min) [10]

Allows you to set the timer value for the watchdog timer. Use the numeric keypad to enter your desired value, or use the <+>/<-> key to increase/decrease the value. Valid input values range from [1] ~ [100].

#### Time out action [No action]

Allows you to specify what action to take if the OS fails to boot. Configuration options: [No Action] [Reset] [Power Off] [Power Cycle]

#### Date Format to show [MM DD YYYY]

Allows you to choose the date format to be displayed. Configuration options: [MM DD YYYY] [DD MM YYYY] [YYYY DD MM]

#### <u>Date Separator [/]</u> Allows you to choose which character to use in date entries. Configuration options: [.] [/]

Scroll down to display more items.

| PhoenixBIOS Setup Utility                                                                      |                                        |
|------------------------------------------------------------------------------------------------|----------------------------------------|
| Server                                                                                         |                                        |
| IPMI                                                                                           | Item Specific Help                     |
| System Event Log<br>System Event Log (list mode)<br>DHCP [Enabled]<br>IP Address [000.000.000] | Display the System Event<br>Log.       |
| F1 Help ↑↓ Select Item -/+ Change Values<br>ESC: Exit →← Select Menu Enter Select ≽Sub-menu    | F9 Setup Defaults<br>F10 Save and Exit |

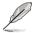

To configure your subnet mask and gateway address, refer to **section 2.5.1** for more information on using KIRARARI utility.

#### System Event Log

Press <Enter> to open the System Event Log, which allows you to view log entries. Use the arrow keys to browse entry numbers.

| System Event Log       SEL Entry Number =     1       SEL Record ID =     0001       SEL Record Type =     02-System Event Record       Timestamp =     04/17/2006       16:10:44     Generator Id =       20 00     SEL Message Rev =       04     Sensor Type =       Sensor Type =     01 - Temperature       Sensor Number =     32 - CPU2temperature1       SEL Event Type =     01 - Threshold       Event Description =     Upper Non-critical Going High, Assertion       SEL Event Data =     57 80 50 | Server                                                                                                    |                                                                                                    |
|----------------------------------------------------------------------------------------------------|----------------------------------------------------------------------------------------------------|----------------------------------------------------------------------------------------------------|
| SEL Record ID =         0001           SEL Record Type =         02-System Event Record           Timestamp =         04/17/2006           Generator Id =         20           SEL Message Rev =         04           Sensor Type =         01 - Temperature           Sensor Number =         32 - CPU2temperature1           SEL Event Type =         01 - Threshold           Event Description =         Upper Non-critical Going High, Assertion                                                           |                                                                                                    | System Event Log                                                                                                    |
|                                                                                                    | SEL Record ID =<br>SEL Record Type =<br>Timestamp =<br>Generator Id =<br>SEL Message Rev =<br>Sensor Type =<br>Sensor Number =<br>SEL Event Type =<br>Event Description = | 02-System Event Record<br>04/17/2006 16:10:44<br>20 00<br>04<br>01 - Temperature<br>32 - CPU2temperature1<br>01 - Threshold<br>Upper Non-critical Going High, Assertion |

#### System Event Log (list mode)

Press <Enter> to open the System Event Log in list mode.

|          | System                                 | Event Log (list mode)                               |              |          |
|----------|----------------------------------------|-----------------------------------------------------|--------------|----------|
| Event ID | Sensor Name                            | Sensor Type                                         | Date/Time St | amp      |
| 001      | CPU2temperature1                       |                                                     | 04/17/2006   | 16:10:44 |
| 002      | CPU2temperature1                       | Going High, Assertion<br>Temp<br>ng High, Assertion | 04/17/2006   | 16:10:44 |
| 003      | CPU2temperature2                       |                                                     | 04/17/2006   | 16:10:44 |
| 004      | CPU2temperature2                       |                                                     | 04/17/2006   | 16:10:44 |
| 005      | DIMM_01 AMB temp                       |                                                     | 04/17/2006   | 16:10:44 |
| 006      | DIMM_01 AMB temp<br>Upper Critical Goi | Temp                                                | 04/17/2006   | 16:10:45 |

Choose an event ID, then press <Enter> to view the details.

| PhoenixBIOS Setup Utility<br>Server                                                                                                    |                                                                                 |                                                                     |                                   |             |                                 |
|----------------------------------------------------------------------------------------------------|---------------------------------------------------------------------------------|---------------------------------------------------------------------|-----------------------------------|-------------|---------------------------------|
| [0001                                                                                                    | CPU2temperature1                                                                | Temp                                                                | 04/17/2006                        | 16:10:44    | ]                               |
| SEL Entry<br>SEL Record<br>SEL Record<br>Timestamp<br>Generator<br>SEL Messag<br>Sensor Typ<br>Sensor Typ<br>Sensor Num<br>SEL Event<br>Event Desc<br>SEL Event | : ID =<br>Type =<br>=<br>Id =<br>e Rev =<br>e =<br>ber =<br>Type =<br>ription = | 04/17/2006<br>20 00<br>04<br>01 - Tempe<br>32 - CPU2t<br>01 - Thres | emperature1                       | gh, Asserti | .on                             |
| F1 Help<br>ESC: Exit                                                                                                    |                                                                                 |                                                                     | Change Values<br>Select ▶Sub-menu |             | Setup Defaults<br>Save and Exit |

#### <u>DHCP</u>

Allows you to enable or disable to set the IP source setting as DHCP.

#### IP Address

Allows you to provide information to set the BMC IP address.

# 2.5 Running the KIRARARI utility

The KIRARARI utility allows you to update the ASMB3-IKVM firmware, configure the LAN setting for the remote server and change the user name/password in DOS environment. This utility is available from the support CD that came with the package.

To run the KIRARARI utility:

- 1. Insert the support CD into the optical drive.
- Restart the remote server, then press <Del> during POST to enter the BIOS setup.
- 3. Go to Boot menu and set the Boot Device Priority item to [CD-ROM].
- 4. When finished, press <F10> to save your changes and exit the BIOS setup.
- 5. On reboot, the main menu appears. Select **FreeDOS command prompt**, and then press <Enter> .

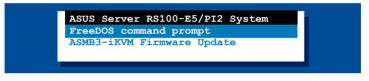

- 6. When the C:> prompt appears, type CD \ASMB3\IKVM\MODEL\RS100-E5\ PI2, then press <Enter>.\*
- 7. At the prompt, type kirarari.exe, then press <Enter> to display the KIRARARI Utility Help Menu. The screen appears as shown.

| Usage:<br>kirarari [options] command [parameters]       |   |
|---------------------------------------------------------|---|
|                                                         |   |
| Possible options are:                                   |   |
|                                                         |   |
| -a                                                      |   |
| -f Never prompt for user confirmation                   |   |
| -c Calm mode (nothing printed out)                      |   |
| -v Increase verbosity (can be specified multiple times) |   |
| Possible commands are:                                  |   |
| info Show information about the BMC                     |   |
| ver                                                     |   |
| reset                                                   |   |
| fw Firmware operations                                  |   |
| cfg Backup or restore device configuration              |   |
| serial Serial number operations                         |   |
| defaults                                                |   |
| ip Read or set IP address                               |   |
| $g\hat{\mathbf{w}}$ Read or set default gateway address |   |
| netmask Read or set subnet mask                         |   |
| mac Read or set MAC address                             |   |
| ipsrc                                                   |   |
| admin Show admin name or set name and password          |   |
| raw Execute raw commands                                |   |
| test Execute some self tests                            |   |
| C:\ASMB3\IKVM\MODEL\RS100-E5\PI2>_                      | Γ |

Refer to the table on the next page for a description of the help menu options.

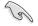

\* The model name (for example RS100-E5) varies based on the motherboard model you purchase.

### **KIRARARI Help Menu options**

| Options                                                    | Description                                                                                                   |
|------------------------------------------------------------|----------------------------------------------------------------------------------------------------|
| kirarari reset                                             | Reset the device for BMC card                                                                                 |
| kirarari fw                                                | Show firmware information                                                                                     |
| kirarari fw upgrade < <filename>&gt;</filename>            | Upgrade BMC firmware                                                                                          |
| kirarari ip                                                | Show IP setting                                                                                               |
| kirarari ip set xxx.xxx.xxx.xxx                            | Set IP to xxx.xxx.xxx                                                                                         |
| kirarari gw                                                | Show gateway setting                                                                                          |
| kirarari gw set xxx.xxx.xxx.xxx                            | Set gateway to xxx.xxx.xxx.xxx                                                                                |
| kirarari netmask                                           | Show net-mask setting                                                                                         |
| kirarari netmask set xxx.xxx.xxx.xxx                       | Set net-mask to xxx.xxx.xxx.xxx                                                                               |
| kirarari mac                                               | Show MAC setting                                                                                              |
| kirarari mac set xxx.xxx.xxx.xxx                           | Set MAC to xxx.xxx.xxx.xxx                                                                                    |
| kirarari ipsrc                                             | Show IP source setting                                                                                        |
| kirarari ipsrc set < <static bios="" dhcp="">&gt;</static> | Set the IP source from static (no change)/<br>bios (assign by bios setting)/dhcp (get IP<br>from DHCP server) |
| kirarari admin                                             | Show administrator name                                                                                       |
| kirarari admin name xxxxx                                  | Set login name of administrator to xxxxx                                                                      |
| kirarari admin passwd xxxxx                                | Set login password of administrator to xxxxx                                                                  |

# 2.5.1 Updating the ASMB3-IKVM firmware

You may use KIRARARI utility to update the ASMB3-IKVM firmware.

To update the firmware:

1. Download the latest ASMB3-IKVM firmware from the ASUS website (www.asus.com), and then save the file.

S

Save the file in a USB flash or in the hard disk drive of the remote server.

- 2. Follow steps 1-6 on previous page.
- At the prompt, type kirarari fw upgrade rs100e51.bin, then press <Enter> to start updating the firmware.\*
- 4. When the update process is complete, the following screen appears.

5. Restart the remote server, enter the BIOS setup, then boot from the hard disk drive.

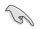

\* The file name (for example rs100e51.bin) varies based on the motherboard model you purchase and the firmware version you download from website.

### 2.5.2 Configuring the LAN controller

Before you can establish connection to the ASMB3-IKVM board, you must configure the LAN port for server management used by the remote server to connect to the local/central server.

To configure the LAN port of the remote server:

- 1. Follow steps 1-6 on page 2-13.
- 2. At the prompt, type **kirarari ipsrc**, then press <Enter> to see the current IP source setting.

```
C:\ASMB3\IKVM\MODEL\RS100-E5\PI2>kirarari ipsrc
IP source: Static Address
C:\ASMB3\IKVM\MODEL\RS100-E5\PI2>
```

- If the current IP source is set to DHCP address, then you don't have to assign the IP address to the remote server. If the current IP source is set to Static address, then follow below instructions to complete the IP address assignment.
- Type kirarari ip set xxx.xxx.xxx, then press <Enter> to assign any IP address to the remote server. The screen displays the request and response buffer. Write the remote server IP address in a piece of paper for reference.

```
C:\ASMB3\IKVM\MODEL\RS100-E5\PI2>kirarari ip set 192.168.0.212
Successfully set IP address to 192.168.0.212
C:\ASMB3\IKVM\MODEL\RS100-E5\PI2>
```

Make sure that the assigned IP address for both remote and local/central servers are in the same subnet. You can use the network settings utility in your OS to check.

- 5. Configure your subnet mask (a) and gateway address (b) if necessary.
  - (a) Type kirarari netmask set xxx.xxx.xxx
  - (b) Type kirarari gw set xxx.xxx.xxx
- 6. Press <Enter> to effect the configuration.
- 7. Restart the remote server, enter the BIOS setup, then boot from the hard disk drive.
- 8. Adjust the local/central server network settings, if necessary.

### 2.5.3 Configuring the user name and password

You may change your login name and password from the KIRARARI utility.

To change the login name and password:

- 1. Follow steps 1-6 on page 2-13.
- 2. At the prompt, type kirarari admin name xxxxx, then press <Enter> to change the login name.

```
C:\ASME3\IKVM\MODEL\RS100-E5\PI2>kirarari admin name super
Successfully set administrator username to super
C:\ASME3\IKVM\MODEL\RS100-E5\PI2>
```

- 3. Type kirarari admin passwd xxxxx, then press <Enter> to change the password.
- 4. Restart the remote server, enter the BIOS setup, then boot from the hard disk drive.

This chapter tells you how to use the web-based user interface that the server management board supports.

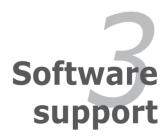

# 3.1 Web-based user interface

The web-based user interface allows you to easily monitor the remote server's hardware information including temperatures, fan rotations, voltages, and power. This application also lets you instantly power on/off or reset the remote server.

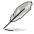

You should install JRE on remote console first before using web-based management. You can find **JRE** from the folder **JAVA** of the ASMB3-IKVM support CD. You can also download JRE from <u>http://java.sun.com/javase/downloads</u>.

# 3.1.1 Loging in the utility

- 1. Ensure that the LAN cable of the computer is connected to the IKVM LAN port of the remote server.
- 2. Open the web browser and type in the same IP address as the one in the remote server.
- 3. The below screen appears. Enter the default user name (super) and password (pass). Then click Login.

| Address 🛃 http://192.168.0.212/auth.asp |                                          | 🔽 🔁 Go | Links 🎽 Norton Internet Security 🚇 🗸 |
|-----------------------------------------|------------------------------------------|--------|--------------------------------------|
|                                         |                                          |        |                                      |
|                                         |                                          |        |                                      |
|                                         | Authenticate with Username and Password! |        |                                      |
|                                         | Username                                 |        |                                      |
|                                         | Password                                 |        |                                      |
|                                         | Login                                    |        |                                      |
|                                         |                                          |        |                                      |
|                                         |                                          |        |                                      |
|                                         |                                          |        |                                      |
|                                         |                                          |        |                                      |
|                                         |                                          |        |                                      |
|                                         |                                          |        |                                      |

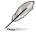

A **Change Password** screen appears asking you to change the password when you log in the utility for the first time. Type in the default password (pass) in the **Old password** column, and then type in the new password in the **New password** and **Confirm New Password** columns.

| Change Password      |       |
|----------------------|-------|
| Old Password         |       |
| New Password         |       |
| Confirm New Password |       |
|                      |       |
|                      | Apply |

# 3.1.2 Home page

The home page displays when you login in the utility sucessfully.

| Home Console Course                 | Remote Console connected! |
|-------------------------------------|---------------------------|
| Remote Console Preview<br>Orkin con | - <b>4</b><br>5           |

- 1. **Home:** Click this icon to return to the home page.
- 2. Console: Click this icon to open the remote server window.
- 3. Logout: Click this icon to log out the utility.
- 4. **Remote server screen:** Displays the remote server screen. Click this screen to open the remote server window.
- 5. **Refresh:** Click this icon to refresh the remote server screen.
- 6. Function keys: Click each function key to start using its specific functions.

# 3.1.3 Remote Control

Click **Remote Control** to open its submenu, and then click **KVM Console** to open remote server console screen.

|                                                                                                    |                                                                                                    | Home Console Console Remote Console connected |
|----------------------------------------------------------------------------------------------------|----------------------------------------------------------------------------------------------------|-----------------------------------------------|
| Remote Console Preview         Gibliogen         Gibliogen <th>KVM Console     Vittus metho     System Health     O     Viser Management     KVM Settings     KVM Settings</th> <th>E E E E E E E E E E E E E E E E E E E</th> | KVM Console     Vittus metho     System Health     O     Viser Management     KVM Settings     KVM Settings | E E E E E E E E E E E E E E E E E E E         |

#### Remote server console screen

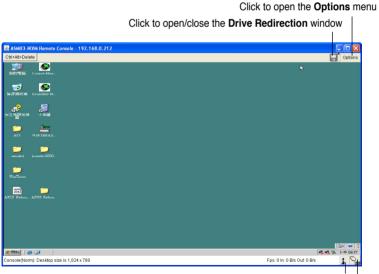

Indicates the number of networks (users) that are connected via Console Redirection Indicates the availability of keyboard and mouse

#### **Drive Redirection**

The **Drive Redirection** function allows you to share your looal drives (floppy disk drives, CD-ROM and hard disk drives) with users in the remote system. Click **Connect Drive**, and then a **Select a drive to redirect** screen appears, allowing you to select the drives you want to share in the remote system.

You have to check the box before **Enable Write support** item if you want to write data into the shared drive. For enabling this function, the **Force read-only connectors** item in the **Drive Redirection** window of the web-based utility should be unchecked. See page 3-9 for details.

| 🕌 ASMB3-iKN    | VM Remote Console - 192.168.0.212                  |         |
|----------------|----------------------------------------------------|---------|
|                | Drive Redirection                                  |         |
| Drive 1:       | Connect Drive Connect ISO Disconnect Not connected |         |
| Cancelled D    | Drive redirection                                  |         |
| Drive 2:       | Connect Drive Connect ISO Disconnect Not connected |         |
| Drive Redire   | ection disconnected.                               |         |
|                | 📓 Select a drive to redirect 🛛 🔀                   | _       |
| Ctrl+Alt+Delet | E C: (Hard Disk) Refresh List                      | Options |
|                | OK Cancel                                          |         |

You may want to share an ISO image file with users in the remote system. Click **Connect ISO**, and then a **Choose ISO image to redirect** screen appears, allowing you to select the ISO image you what to share in the remote system.

#### **Options menu**

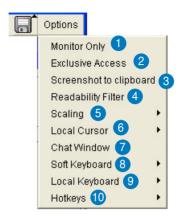

- Monitor Only: Click to toggle the Monitor Only function on or off. If this function is switched on, the remote server console screen could be viewed only, no remote console interaction is possible.
- Exclusive Access: Click to toggle the Exclusive Access function on or off. If this function is switched on, no other users could open the remote console at the same time until you disable this function or log off.\*
- 3. Screenshot to clipboard: Click to capture a screenshot of the remote server console screen.
- 4. Readability Filter: Click to toggle the Readability Filter function on or off. If this function is switched on, most of the screen details will be shown even if the scaling mode is set to higher percentage. This function is available only with a JVM 1.4 or higher.
- 5. Scaling: Click to adjust the diaplay ratio of the remote server console screen.
- 6. **Local Cursor:** Click to select the diaplay type of mouse cursor for the remote server console screen.
- 7. **Chat Window:** Click to open the chat window that allows you have conversation with the other users.
- 8. **Soft Keyboard:** Click to display the soft keyboard or select the input language and country mapping of the soft keyboard.
- 9. Local Keyboard: Click to select the input language for the remote console.
- 10. Hotkeys: Click to select the hotkey to send a command to the remote server.

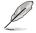

\* This option is available only when the **RC settings (Exclusive Access)** permission has been enabled. Refer to **3.1.6 User Management** for details.

## 3.1.4 Virtual Media

Click Virtual Media to open its submenu.

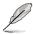

You may use the **Drive Redirection** funciton from the remote server console screen. Refer to page 3-5 for details.

## **Floppy Disk**

|                                                                  | Hame Console Console Remote Console connected!                                                                                                    |
|------------------------------------------------------------------|----------------------------------------------------------------------------------------------------|
| Remote Control                                                   | Active Image - Drive 1<br>Ho disk emulation set. 2                                                                                                    |
| CO-ROM Image     Drive Redirection     Options                   | Active Image - Drive 2<br>No disk emulation set.                                                                                                    |
| System Health     O     O     User Management     Extra Settings | Floppy Image Upload The option address you to updated a benary image (e.g. example ing) with anaxium size of 1.4486 bit her ASM654/VM. The image with a emulated for the total as UB device. |
| Device Settings                                                  | Virtual Drive Drive 1 🛛 5<br>Pkoppy Image File<br>Upriced                                                                                                    |
|                                                                  |                                                                                                    |

- 1. **Floppy Disk:** Click this function key to upload the data stored in the local floppy disk image to the remote server.
- 2. Active Image Drive 1: Displays the data that has been uploaded to Drive 1 of the remote server.
- 3. Active Image Drive 2: Displays the data that has been uploaded to Drive 2 of the remote server.
- 4. Floppy Image Upload: Allows you to upload a binary image with a maximum size of 1.44 MB to the ASMB3-IKVM. This image will be emulated to the remote server as a USB floppy device.
- 5. **Virtual Drive:** Selects the drive in the remote server as a distination drive for you to upload your image data.
- 6. **Floppy Image File:** Click **Browse** to preview and select the files that you want to upload to the remote server.
- 7. **Upload:** Click to upload the file to the specified drive of the remote server.

## **CD-ROM Image**

| ACHIO I HVH       |                                                                                                    | Remote Console connected |
|-------------------|----------------------------------------------------------------------------------------------------|--------------------------|
| Remote Control    | Active Image - Drive 1<br>Bodisk emulation set. 2                                                            |                          |
| Virtual Media     |                                                                                                    |                          |
| CD-ROM Image      | Active Image - Drive 2<br>No disk emulation set.                                                             |                          |
| System Health     | Image on Windows Share                                                                                       |                          |
| Ö Üser Management | This option allows you to share a CD-ROM image                                                               |                          |
| 6 KVIII Settings  | over a Windows Share with a maximum size of 800MB.<br>This image will be emulated to the host as USB device. |                          |
| Device Settings   | Vistual Drive Drive 1 V                                                                                      |                          |
| Y Maintenance     |                                                                                                    |                          |
|                   | Share host 6                                                                                                 |                          |
|                   | Share name                                                                                                   |                          |
|                   | Path to Image 8                                                                                              |                          |
|                   | 9 User (optional)                                                                                            |                          |

- CD-ROM Image: Click this function key to share data stored in your CD-ROM image with other users in the remote server through the Windows Share application via USB.
- 2. Active Image Drive 1: Displays the file name of the data in Drive 1 of the remote server.
- 3. Active Image Drive 2: Displays the file name of the data in Drive 2 of the remote server.
- Image on Windows Share: Allows you to decide how you want to share the data stored in your CD-ROM image with the users in the remote server.\*
- 5. **Virtual Drive:** Selects the drive in the remote server that you want to share your data with.
- 6. **Share host:** Enter the IP address or the name of the system that you want to share data with via Windows Share.
- 7. **Share name:** Enter the name of the Windows Share you want to share data with in the remote server.
- 8. **Path to image:** Enter the location of source files that you want to share via Windows Share.
- User/Password (Optional): Enter the user name and password of the Windows Share. Leave blank to use guest account.
- 10. Set: Click to apply your selections.

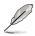

- \* Ensure that you've installed **NWLink IPX/SPX/NetBIOS compatible Transport Protocol** item for the network of the user with the CD-ROM image.
- The remote connect ISO function is for read only.

|                                                | ark Protocol that you want to install, then c<br>lisk for this component, click Have Disk. |                  |
|------------------------------------------------|--------------------------------------------------------------------------------------------|------------------|
| Manufacturer                                   | Network Protocol:                                                                          |                  |
| Microsoft                                      | Microsoft TCP/IP version 6                                                                 | ompalible Transp |
| This driver is digital<br>Tell me who driver s |                                                                                            | Have Disk        |

## **Drive Redirection**

|                                                                | Console                                                                                               | Remote Console connected |
|----------------------------------------------------------------|----------------------------------------------------------------------------------------------------|--------------------------|
| Remote Control                                                 | Active Image - Drive 1<br>Bis disk enskaldion set.                                                    |                          |
| en<br>Ploppy Disk<br>JCD-ROM Image<br><b>Drive Redirection</b> | Active Image - Drive 2<br>No disk emulation set.                                                      |                          |
| D System Health<br>30 User Management                          | Drive Redirection                                                                                     |                          |
| KVM Settings                                                   | (frigory, CD-RCM, rentrovable statis and handstatis) with<br>the remote system.                       |                          |
| Y Maintenance                                                  | 6<br>Proce read cely connections<br>Apply Reserve to defaults<br>7 nd value to equal to the default 8 |                          |
|                                                                |                                                                                                    |                          |

- Drive Redirection: Click this function key to make local drives accessible for other users via console redirection. This function allows you to share your local drives (floppy disk drives, CD-ROM and hard disk drives) with users in the remote system.
- 2. Active Image Drive 1: Displays the file name of the data in Drive 1 of the remote server.
- 3. Active Image Drive 2: Displays the file name of the data in Drive 2 of the remote server.
- 4. Drive Redirection: Use this window to configure Drive Redirection settings.
- 5. **Disable Drive Redirection:** Check this box to disable Drive Redirection function. When this function is disabled, local drives will not be accessible for other users in remote server.
- Force read-only connectors: Check this box to allow the data stored in local drives to be read in the remote system, but could not be overwritten to ensure data integrity and system security.
- 7. Apply: Click to apply your settings.
- 8. Reset to defaults: Click to return to the default settings.

## Options

| ACRED HVH                         |                                          | Remote Console connected |
|-----------------------------------|------------------------------------------|--------------------------|
| Remote Control                    | 2 Virtual Media Options                  |                          |
| Virtual Media<br>Floopy Disk      | Apply. Reset to defaults 2               |                          |
| CD-ROM Image<br>Drive Redirection | 3 *Stored value is equal to the default. | 4                        |
| System Health                     |                                          |                          |
| ) User Management                 |                                          |                          |
| KVM Settings                      |                                          |                          |
| Device Settings                   |                                          |                          |
| Y Maintenance                     |                                          |                          |
|                                   |                                          |                          |
|                                   |                                          |                          |

- 1. **Options:** Click this function key to open the Virtual Media options.
- 2. Virtual Media Options: Check this box to disable the funciton of Virtual Media options to prevent data stored in a local drive from being accessed by the user in the remote server.
- 3. **Apply:** Click to apply the setting if you've checked the box.
- 4. Reset to defaults: Click to return to the default settings.

## 3.1.5 System Health

Click System Health to open its submenu.

### **Chassis Control**

|                                                                                                    | nome Consile Consele                                                                                                    |  |
|----------------------------------------------------------------------------------------------------|----------------------------------------------------------------------------------------------------|--|
| Remote Control<br>Vertual Media<br>System Health<br>Chassis Control<br>System Event Log<br>System Event Log<br>Sys | Remote Console connected<br>Chassis Information 2<br>Forer i: 0n<br>Reveal: 0<br>Reveal: 0<br>Power Control<br>Power Control<br>Power Control<br>Power Control<br>Power Control<br>Power Control |  |
| Device Settings                                                                                                    |                                                                                                    |  |

- 1. **Chassis Control:** Click this function key to know the power information and power management for the remote server.
- 2. Chassis Information: Allows you to know the power information for the remote server. Click **Refresh** to update the information on this window.
- 3. **Power Control:** Click **Power On** to turn on the remote server; click **Power Down** to turn off the remote server; click **Power Cycle** to turn off the remote server and turn it on later; click **Reset** to reset the remote console.

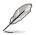

Click **Power Cycle** to turn off the remote server, and allow the remote server to be powered on automatically after about 3 minutes.

#### **Monitor Sensors**

| ASMB3-IKVM                         |          |             |                  |                                    | Rem            | ote Console connected! |
|------------------------------------|----------|-------------|------------------|------------------------------------|----------------|------------------------|
|                                    | -        |             |                  |                                    |                |                        |
| Remote Control                     | 2 -      | Monitor     | ing Senso        | rs                                 |                |                        |
|                                    |          | Sensor Type | Sensor Name      | Sensor Status                      | Sensor Reading |                        |
| 🚱 Virtual Media                    |          | Temperature | CPU1temperature  | C/K                                | 40 degrees C   |                        |
|                                    |          | Temperature | MB temperature 1 | Above upper non-critical threshold | 56 degrees C   |                        |
| 🕀 System Health                    |          | Votage      | VCore 1          | Ok                                 | 1.160 Volts    |                        |
| Chassis Control                    | <u> </u> | Votage      | +3.3V            | Ok                                 | 3.248 Volts    |                        |
| Monitor Sensors                    |          | Voltage     | +5¥              | OK                                 | 4.272 Voits    |                        |
| System Event Log<br>Alert Settings |          | Voltage     | +12Y             | OK                                 | 12.206 Volts   |                        |
| no User Management                 |          | Voltage     | CMOS Battery     | CK                                 | 3.104 Volts    |                        |
| 00 oper management                 |          |             |                  |                                    | 0 RPM          |                        |
| KVM Settings                       |          |             |                  |                                    | 2060 RPM       |                        |
|                                    |          | 1.011       | oyucan run z     | Refresh                            | 200011111      |                        |
| Device Settings                    |          |             | -                | (Carlos and                        |                |                        |

- 1. **Monitor Sensors:** Click this function key to display the health monitoring information for the remote server.
- Monitoring Sensors: Allows you to see the related health monitoring information for the remote server. Click Refresh to update the information on this window.

## System Event Log

|                      |               | onsole     |          | Logout       |                               |                 |
|----------------------|---------------|------------|----------|--------------|-------------------------------|-----------------|
| Remote Control       | Systen        | n Even     | t Log    | Source       | Description                   | Direction       |
| A Meteoret Marchine  | SEL record 02 |            |          |              |                               | Assertion Event |
| 🔬 Virtual Media      |               |            |          |              | Timer expired                 |                 |
| System Health        | SEL record 02 | 04.02/2008 | 09:23:47 | CMOS Battery | Lower Critical going high     | Assertion Event |
| - System Hould       | SEL record 02 | 04.02/2008 | 09:23:47 | CMOS Bettery | Lower Non-critical going high | Assertion Event |
| o Chassis Control    | SEL record 02 | 04/02/2008 | 09.23:41 | CMOS Battery | Lower Critical going low      | Assertion Event |
| o Monitor Sensors    | SEL record 02 | 04/02/2008 | 09.23-44 | CMOS Ballery | Lower Non-critical going low  | Assertion Event |
| e System Event Log   |               |            |          |              |                               |                 |
| o Alert Settings     | SEL record 02 | 04.02/2008 | 08:56:27 | Watchdog 2   | Timer expired                 | Assertion Event |
| ôộ User Management   | SEL record 02 | 04.02/2008 | 08:56:16 | CMOS Bettery | Lower Critical going high     | Assertion Event |
|                      | SEL record 02 | 04/02/2008 | 08:56:16 | CMOS Battery | Lower Non-critical going high | Assertion Event |
| KVM Settings         | SEL record 02 | 04.02/2008 | 08:56:10 | CMOS Battery | Lower Critical going low      | Assertion Event |
| Bevice Settings      | SEL record 02 | 04.02/2008 | 08:56:10 | CMOS Battery | Lower Non-critical going low  | Assertion Event |
| Q Dence Settings     |               |            | c        | lear         | Refresh                       |                 |
| <b>O</b> Maintenance |               |            |          |              |                               |                 |

1. **System Event Log:** Click this function key to display the system health event log information for the remote server.

## **Alert Settings**

| ASMB3 IKVM                         |        |          |              |              |               |          |       |        |              |         |        |       | Re       | ernote | Console  | connected         |
|------------------------------------|--------|----------|--------------|--------------|---------------|----------|-------|--------|--------------|---------|--------|-------|----------|--------|----------|-------------------|
|                                    |        |          |              |              |               |          |       |        |              |         |        |       |          |        |          |                   |
| Remote Control                     | IPM    | I Alert  | Configur     |              | Filter List ] | PolicyL  | ist ] | [LAN]  | Destinati    | on List |        |       |          |        |          |                   |
| 🚱 Virtual Media                    |        |          |              |              |               |          |       |        |              |         |        |       |          |        |          |                   |
| System Health                      | IPM    | I Filter | List         |              |               |          |       |        |              |         |        |       |          |        |          |                   |
|                                    | Index  | Status   | Filter Type  | Action Polic | H Squarity    | General  | or ID | Sensor | Sensor<br>No | Trigger | Offset | Data  | Dat      | 22     | Data 2   |                   |
| Chassis Control<br>Monitor Sensors | and ox | 360605   | Lutter (Abo  | ACDON POIN   | ym Seveniy    | Cremerce | 0110  | Type   | No           | mggo    |        |       |          |        |          |                   |
| System Event Log                   |        | disabled | configurable |              | 0 unspecified | 00       | 60    | 00     | 00           | 00      | 0000   | 00 00 | 0 00 00  | 00 01  | 00 00 00 | fedic1            |
| Alert Settings                     | 2      | disabled | configurable |              | 0 unspecified | 00       | 00    | 00     | 00           | 00      | 0000   | 00 00 | 0 00 00  | 00 00  | 00 00 00 | ledit1            |
| O User Management                  | 3      | disabled | configurable |              | 0 unspecified | 00       | 00    | 00     | 00           | 00      | 0000   | 00 00 | 00 00 0  | 0 00   | 00 00 00 | India1            |
|                                    | 4      | disabled | configurable |              | 0 unspecified | 00       | 00    | 00     | 00           | 00      | 0000   | 00 00 | 0 00 00  | 0 00   | 00 00 00 | [edit1            |
| KVM Settings                       | 5      | disabled | configurable |              | 0 unspecified | 00       | 00    | 00     | 00           | 00      | 0000   | 00 00 | 0 00 00  | 0 00   | 00 00 00 | (edit)            |
| Danker Company                     | 6      | disabled | configurable |              | 0 mspecified  | 00       | 00    | 00     | 00           | 00      | 0000   | 00 00 | 0 00 00  | 0 00   | 00 00 00 | India1            |
| Device Settings                    | 7      | dirabled | configurable |              | 0 unspecified | 00       | 00    | 00     | 00           | 00      | 0000   | 00 00 | 0 00 00  | 0 00   | 00 00 00 | [edit]            |
| Y Maintenance                      |        | disabled | configurable |              | 0 unspecified |          | 00    |        | 00           | 00      |        |       |          |        | 00 00 00 |                   |
| 1                                  |        |          | configurable |              | 0 unspecified |          | 00    |        | 00           | 00      |        |       |          |        | 00 00 01 |                   |
|                                    |        |          | configurable |              | 0 unspecified |          | 00    |        | 00           | 00      |        |       |          |        | 00 00 01 | a constant of the |
|                                    |        |          |              |              |               |          |       |        |              |         |        |       |          |        |          |                   |
|                                    |        |          | configurable |              | 0 unspecified |          | 00    |        | 00           | 00      |        |       |          |        | 00 00 01 |                   |
|                                    | 12     | disabled | configurable |              | 0 unspecified | 00       | 00    | 00     | 00           | 00      |        |       |          |        | 00 00 01 |                   |
|                                    | 10     | disabled | configurable |              | 0 unspecified | 00       | 00    | 00     | 00           | 00      | 0000   | 00 00 | 00 00 00 | 00 00  | 00 00 01 | Ledis1            |

1. Alert Settings: Click this function key to enter the alert settings submenu for the remote server.

## 3.1.6 User Management

Click User Management to open its submenu.

## **Change Password**

|                                                                                                    |                                                                                                  | Remote Console connected |
|----------------------------------------------------------------------------------------------------|--------------------------------------------------------------------------------------------------|--------------------------|
| Class & Control Control Contr | Change Password<br>Othenward<br>Wee Password<br>Content there Password<br>Content there Password |                          |

1. Change Password: Click this function key to enter the Change Password window. After entering all the necessary information, click Apply to apply the new settings.

#### **Users & Groups**

| ACMERTING                                                                                            |                                                                                    |                                                                                                    |        |        | Remote Console connected |
|----------------------------------------------------------------------------------------------------|------------------------------------------------------------------------------------|----------------------------------------------------------------------------------------------------|--------|--------|--------------------------|
| Remote Castrol Q Vermal Hodas System Hodats Change Roseword Users A Groups Permissions Q MM Settings | Herrunz rane<br>Fulluser rane<br>Contre Passwort<br>Ernal address<br>Mobile number | - select - v                                                                                                    | Lookup |        |                          |
| Device Settings                                                                                      |                                                                                    | <ul> <li>Unknown&gt; (defeature</li> <li>orce user to change provide the second second s</li></ul> |        |        |                          |
| Maintenance                                                                                          | Create                                                                             | Hodify                                                                                                    | Copy   | Delate |                          |
|                                                                                                    | Group Manage<br>Existing groups<br>New group name<br>Create                        | ement<br>- select - V                                                                                                    | Lookup | Delate |                          |

- 1. **Users & Groups:** Click this function key to enter the user management and group management submenus.
- 2. Users Management: Allows you to setup the related user information.
- 3. **Group Management:** Allows you to setup the group information for better user management.

## Permissions

|                    | Console Ducogout                       |                          |
|--------------------|----------------------------------------|--------------------------|
| ASNESTRVM          |                                        | Remote Console connected |
|                    |                                        |                          |
| Remote Control     | 2 User / Group Permissions             |                          |
| BAARDER OF MEETING | Show permissions for                   | 3                        |
| Virtual Media      | Uber - select - 🖌 Croup Admin 🖌 Update |                          |
| System Health      |                                        |                          |
| System recam       | Permission                             |                          |
| User Management    | Board Reset : Ves                      |                          |
| change Password    | Change Password: Yes                   |                          |
| Jsers & Groups     | Dote/Time Settings : Yes               |                          |
| Permissions        | Persware Update : Ves                  |                          |
| KVM Settings       | Group Pennissions : Ves                |                          |
|                    | PM Phylege Level : Administrator       |                          |
| Device Softings    | PM may use SOL payload : Vec           |                          |
| Maintenance        | KeyboardMouse Settings : Ves           |                          |
|                    | Network/DynENS Settings : Ves          |                          |
|                    | RC settings (Encoding): Ves            |                          |
|                    | RC settings (Exclusive Access): Ves    |                          |
|                    | BC settings (Holiveys) : Ves           |                          |
|                    | RC settings (Monitor Mode): Ves        |                          |

- 1. **Permissions:** Click this function key to enter the user/group permissions submenu.
- 2. User / Group Permissions: Selects the user and group that you want to show the permission details.
- 3. **Update:** Click to update the permission information.

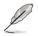

You can only set the user permission by setting group only.

## 3.1.7 KVM Settings

Click KVM Settings to open its submenu.

#### **User Console**

Click **User Console** to open the setup window. From the window you could configure the detailed settings for the remote server console.

| ASNOTICOM                                                                                       |                                                                                                    | Remote Console connected |
|-------------------------------------------------------------------------------------------------|----------------------------------------------------------------------------------------------------|--------------------------|
| Remote Coste ol     Service Restance     Vertual Media     System Health     Q0 User Management | Renote Console Settings for User<br>The strigge where an early sole of the setting the setting the setting the setting the setting the setting the setting the set of the setting the set of the setting the set of the setting the setting                    |                          |
| eUser Console<br>Cardo an UMocar<br>Deduce Settings                                             | Pre-configured      Instruction speed     Local (high collar)      w      Contribution     To -coole     w      Contribution     To -coole     w      to - high coll w      *                                                                                                    |                          |
|                                                                                                 | Remote Console Type<br>© Detaut Jans VI<br>© Set Monregistral Jan Brainer Repr<br>Project in the Associationer Repr<br>Project in the Associationer Repr<br>entrol in the Associationer Repr<br>entrol in the Association of the Project Intel<br>entrol in the Association of the Association of the Association<br>entrol in the Association of the Association of the Association<br>entrol in the Association of the Association of the Association of the Association<br>entrol in the Association of the Association of the Association o |                          |

#### Keyboard/Mouse

Click **Keyboard/Mouse** to open the setup window. From the window you could configure the detailed settings for the keyboard and mouse.

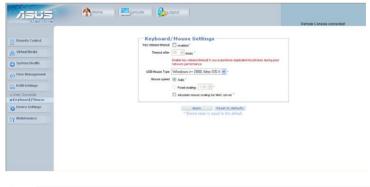

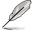

Set **USB Mouse Type** to [Windows > = 2000, Mac OS X] if your operating system is Windows<sup>®</sup>; set **USB Mouse Type** to [Other Operating Systems] if your operating system is Linux.

## 3.1.8 Device Settings

Click Device Settings to open its submenu.

#### Network

| ACM03 INVM                | _                                          | Remote Console connected |
|---------------------------|--------------------------------------------|--------------------------|
| Remote Control            | 2 Network Basic Settings                   |                          |
| MARKSHOUL HE STREET       | Pauto configuration None 💌                 |                          |
| Virtual Media             | Preferred host name (DHCP only)            |                          |
| System Health             | Paddress 192168.0.212                      |                          |
|                           | Subnet mask 255 255 0 -                    |                          |
| User Management           | Cateway # address 0.0.0.0                  |                          |
| KVM Settings              | Primary DNS server IP address 192.168.0.2  |                          |
|                           |                                            |                          |
| Device Settings           | Secondary DNS server IP address 168.95.1.1 |                          |
| etwork                    |                                            |                          |
| evnamic DNS<br>ecurity    | 3 Network Miscellaneous Settings           |                          |
| ertificate                | Renote Console & HTTPS port 443 -          |                          |
| ate/Time<br>uthentication | HTTP port 80 -                             |                          |
| ventLog                   | TELNET port 23                             |                          |
| IMP Settings              | SSHport 22 -                               |                          |
| Maintenance               |                                            |                          |
|                           |                                            |                          |
|                           | Bandweth Link hours "                      |                          |

Scroll down to display more items.

|                                                                                                    | Anne Source Detailed                                                                                                    | Remote Console connected |
|----------------------------------------------------------------------------------------------------|----------------------------------------------------------------------------------------------------|--------------------------|
| a Notived:<br>2)Pranasc OKS<br>2)Security<br>2)Centricats<br>2)DAP (2)Print<br>2)DAP (2)Print<br>2)DAP (2)Print<br>2)DAP (2)Print<br>2)DAP (2)Print<br>2)DAP (2)Print<br>2)DAP (2)Print<br>2)DAP (2)Print<br>2)Print<br>2)Print (2)Print<br>2)Print (2)Print (2)Print<br>2)Print (2)Print (2)Print<br>2)Print (2)Print ( | Network Miscellaneous Settings         Renot Groups at HTS par (40)         HIT Par (80)         TUAE par (20)         Bashed (20)         Deatabalitation [20]         Deatabalitation [20]         Deatabalitation [20]         Deatabalitation [20]         Deatabalitation [20]         Deatabalitation [20]         Deatabalitation [20]         Deatabalitation [20]         Deatabalitation [20]         Charl Interface Deatabalitation [20]         Ubiterities generative adaption (20)         "Deatabalitation adaption [20]         "Observed tabalitation adaption] | •                        |

- 1. Network: Click this function key to enter the network submenus.
- 2. Network Basic Settings: Allows you to configure basic settings for the network.
- 3. Network Miscellaneous Settings: Allows you to configure other settings for the network.
- 4. LAN Interface Settings: Allows you to configure the LAN interface speed and LAN interface duplex mode.

## **Dynamic DNS**

| ASNOTICOM                                                                                                    |                         | Remote Console connected |
|----------------------------------------------------------------------------------------------------|-------------------------|--------------------------|
| Remote Control Vernal Meeta Sporten Health Used Management Read Settings Opender Settings Opender Settings O |                         |                          |
| Vytaanse voor<br>Genfante<br>Datu/Teme<br>Kevent tag<br>I Maarenaance                                                                                                    | Apply Reserve And Andre |                          |

- 1. **Dynamic DNS:** Click this function key to enter the dynamic DNS submenus and configure its related settings.
- 2. Enable Dynamic DNS: Check this box to enable the dynamic DNS service.

## Security

| ASHBITIKVM                     |                  |                 |                                          |                    | Remote Console connected |
|--------------------------------|------------------|-----------------|------------------------------------------|--------------------|--------------------------|
| Remote Control                 | 2 <sup>-нт</sup> | TP Encryption   | Force HTTPS for Web a                    | coss "             |                          |
| 🔗 Virtual Media                |                  |                 |                                          |                    |                          |
| System Health                  | 3 - KV           | M Encryption    |                                          |                    |                          |
|                                | •                |                 | KVM Encryption  Ott  Ott                 | y O Force          |                          |
| 00 User Management             |                  |                 |                                          |                    |                          |
| KVM Settings                   | 4 IP             | Access Control  |                                          |                    |                          |
| Device Settings                | •                |                 | Please note: 'Apply' is required, or cha |                    |                          |
| a Notwork                      |                  |                 | Enable IP Access Control                 |                    |                          |
| o Dynamic DNS                  |                  |                 | Default policy ACCEPT *                  |                    |                          |
| Security                       |                  | Rule #          | PMask                                    | Policy             |                          |
| Date/Time                      |                  |                 |                                          | ACCEPT ~           |                          |
| Authentication                 |                  | Appen           | d Insert Re                              | place Delete       |                          |
| a Event Log<br>a SNMP Settings |                  |                 |                                          |                    |                          |
| Y Maintenance                  | 5 Gra            | our bacad Sucto | m Access Control                         |                    |                          |
| 01                             | 0                | sup bused bysee | Please note: 'Apply' is required, or cha | noes will be lost. |                          |
|                                |                  |                 | Enable Group based System Access Contr   |                    |                          |
|                                |                  |                 | ACCEDIT III .                            | a                  |                          |

Scroll down to display more items.

| ASHBUTKVM |        |                                              | Oroup based System Access Control "                                                                                                    |                     | Remo             | te Console connectedi |
|-----------|--------|----------------------------------------------|----------------------------------------------------------------------------------------------------|---------------------|------------------|-----------------------|
|           | Rule # | Default Action ACCE<br>Starting P<br>0.0.0.0 |                                                                                                    | Group               | Action<br>ACCEPT |                       |
|           |        |                                              |                                                                                                    |                     | ACCEPT W         |                       |
|           |        | Appand                                       | Inzert Replace                                                                                                    | Delete              |                  |                       |
|           | 6 User | Blocking                                     |                                                                                                    |                     |                  |                       |
|           |        | Max. n                                       | unities of failed logins centry for in<br>Block time (minutes) centry for in                                                                                                    |                     |                  |                       |
|           |        | Max. rv                                      | Control of the second second sec | inte) "             |                  | ]                     |
|           |        | Max. n                                       | Block time (minutes) (empty for in                                                                                                    | inte) "<br>dation " |                  | ]                     |
|           |        | Mac.n                                        | Block time (minutes) (empty for in                                                                                                    | inte) "<br>dation " |                  | ]                     |

- 1. Security: Click this function key to enter the security submenus.
- 2. **HTTP Encryption:** Allows you to set to use the HTTPS connection to access the web.
- 3. **KVM Encryption:** Allows you to set to use the encrypted connection.
- 4. **IP Access Control:** Allows you to configure the detailed IP access control settings.
- Group based System Access Control: Allows you to limit several user access to the network by identifying their IP addresses.
- 6. User Blocking: Allows you to set the conditions when a user will be blocked.
- 7. Login limitations: Allows you to configure the login limitations.

## Certificate

| ASMESTIKAM                 |                                         | Remote Console connected |
|----------------------------|-----------------------------------------|--------------------------|
| Remote Control             | 2 Certificate Signing Request (CSR)     |                          |
| Virtual Media              | Common name                             |                          |
|                            | Organizational unit                     |                          |
| System Health              | Organization                            |                          |
| 0 User Management          | Locality/City                           |                          |
| KVM Settings               | StateProvince                           |                          |
|                            | Country (ISO code)                      |                          |
| Device Settings            | Enal                                    |                          |
| Notwork<br>Dynamic DNS     | Challenge password                      |                          |
| Security                   | Continn Challenge password              |                          |
| Certificate Total          | Key length (bits) 1024 💌 -              |                          |
| Authentication             | Create                                  |                          |
| Event Log<br>SNMP Settings | * Stored value is equal to the default. |                          |
| Y Maintenance              |                                         |                          |

- 1. **Certificate:** Click this function key to enter the **Certificate** submenus and configure its related settings.
- 2. Certificate Signing Request (CSR): Allows you to define the Certificate Signing Request (CSR) form. Click Create to apply the settings.

#### Date/Time

| ASNO3 DVM                                                                                                    | _                                                                                                    | Remote Console connected |
|----------------------------------------------------------------------------------------------------|----------------------------------------------------------------------------------------------------|--------------------------|
| Semante Carinel  Semante Carinel  Seman | 2 Date/Time Settings und min with the settings of our secretaries the provide setting of the set of the set of |                          |

- 1. Date/Time: Click this function key to enter the Date/Time submenus.
- 2. **Date/Time Settings:** Allows you to configure the internal realtime clock for the remote server.

## Authentication

|                             | Authentication Settings                            |  |
|-----------------------------|----------------------------------------------------|--|
| Remote Control              | 2 S Local Authentication "                         |  |
| 😥 Virtual Media             | O LOAP                                             |  |
| System Health               | User LDAP Server                                   |  |
|                             | Base DN of User LDAP Server                        |  |
| 20 User Management          | Type of external LDAP Server Genoric LDAP server 9 |  |
| KVM Settings                | Name of login-name attribute                       |  |
| Device Settings             | Name of user-entry objecticlass                    |  |
| a Natwork                   | User search subfilter                              |  |
| o Dynamic DNS<br>o Security | Active Directory Domain                            |  |
| Certificate                 |                                                    |  |
| a Date/Time                 | O RADAIS                                           |  |
| DEvent Log                  | Server Shared Secret Auth. Are. Timeout Retries    |  |
| 3 SNMP Settings             | Port Port                                          |  |
| SY Maintenance              | 1. 1012 • 1013 • 1 • 3 •                           |  |
|                             | Marg entries                                       |  |

- 1. **Authentication:** Click this function key to enter the **Authentication** submenus.
- 2. Authentication Settings: Allows you to configure the authentication settings. Click Apply to apply the settings.

## **Event Log**

| /1505     | Aome Console Depart |                          |
|-----------|---------------------|--------------------------|
| ASMERIKVM |                     | Remote Console connected |
|           | 2 Event Log Targets | Aemola Cotaga consisted  |
|           |                     | ~                        |

Scroll down to display more items.

| ASMESTIKVM                                                                                                    |                                                                                                    | Remote Console connected |
|----------------------------------------------------------------------------------------------------|----------------------------------------------------------------------------------------------------|--------------------------|
| a) tertenak<br>a) tertenak<br>a) Security<br>a) Security<br>a) Se | Beff Logap Select *     Selection *     Selection *     S |                          |

- 1. Event Log: Click this function key to enter the Event Log submenus.
- 2. **Event Log Targets:** Allows you to configure the event log targets.
  - · List Logging Enabled: Check the box to enable the event log list.
  - NFS Logging Enabled: Check the box to enable the NFS log list.
  - SMTP Logging Enabled: Check the box to enable to send e-mails to the address you've specified in the Receiver Email Address column.
  - SNMP Logging Enabled: Check the box to enable to send a SNMP trap to a specified destination IP address.
- 3. **Event Log Assignments:** Allows you to select the events that will generate an event log.

## **SNMP Settings**

| ASNO3 IKVM                                                                                         |                                                                                                    | Remote Console connected |
|----------------------------------------------------------------------------------------------------|----------------------------------------------------------------------------------------------------|--------------------------|
| Remote Control<br>Quartural Morida<br>3 Systems Health<br>Quartural Management                     | 2 SNMP Settings Control Date Appet System Control Nation Nation N |                          |
| Checko Settings<br>Notwork<br>Ornamic DDS<br>Securty<br>Cartificate<br>Date/Time<br>Authentication | Clinic times to when the SLMME MR     Margin     Present in default     * Chicred value is equal to the default.                                                                                                    |                          |

- 1. SNMP Settings: Click this function key to enter the SNMP submenus.
- 2. SNMP Settings: Allows you to configure the Simple Network Management Protocol (SNMP) settings.

## 3.1.9 Maintenance

Click Maintenance to open its submenu.

#### **Device Information**

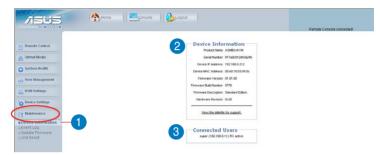

- 1. **Device Information:** Click this function key to enter the **Device Information** submenus.
- 2. **Device Information:** Displays the detailed information of the ASMB3-IKVM board.
- 3. **Connected Users:** Displays the user name, IP address and status of the users connected to the remote system.

## **Event Log**

| Remote Control                | 2 Even      | t Log                   | [Prev [Next]                                        |  |
|-------------------------------|-------------|-------------------------|-----------------------------------------------------|--|
| Virtual Media                 | Date        | Event                   | Description                                         |  |
|                               | 0418/2008   | 23.55.39 Renote Console | Connection to client 192 158.0.11 established.      |  |
| System Health                 | 04/16/2008  | 23:55:28 Authentication | User 'super' logged in from IP address 192 168.0.11 |  |
| 0 User Management             | 01.01.1 970 | 00.00.20 Board Message  | Device successfully started.                        |  |
|                               | 04/16/2008  | 13.50.40 Authentication | User 'super' logged in from IP address 192 168.0.11 |  |
| KVM Settings                  | 01.01.1 970 | 00.00.24 Doard Message  | Device successfully started.                        |  |
| Device Settings               | 04/15/2008  | 22.55:29 Rendle Console | Connection to client 192 168.0.11 established.      |  |
| Contra Strange                | 04/15/2008  | 22.55.11 Authentication | User 'super' logged in from IP address 192.168.0.11 |  |
| Mainfenance                   | 04/15/2008  | 17:15:31 Authentication | User 'super' logged in from IP address 192.168.0.11 |  |
| Device Information            | 04/15/2008  | 17:12:18 Board Message  | Device successfully started.                        |  |
| Event Log                     |             |                         | [Prev [Next]                                        |  |
| Update Firmware<br>Unit Reset |             |                         |                                                     |  |
| Durit's Laboration            |             |                         |                                                     |  |

- 1. Event Log: Click this function key to enter the Event Log submenus.
- 2. Event Log: Displays the event log list.

### **Update Firmware**

| ASNOTIKVM         |                   | Remote Console connected |
|-------------------|-------------------|--------------------------|
| Remote Control    | 2 Firmware Upload |                          |
| Virtual Media     | Upload            |                          |
| System Health     |                   |                          |
| User Management   |                   |                          |
| KVM Settings      |                   |                          |
| Device Settings   |                   |                          |
| Mainfenance       |                   |                          |
| ivice Information |                   |                          |
| adate Firmware    |                   |                          |
|                   |                   |                          |
|                   |                   |                          |

- 1. **Update Firmware:** Click this function key to enter the **Firmware Update** submenus.
- Firmware Upload: Type in the name of the firmware you want to update or click Browse to select the firmware file. Click Upload to start updating the firmware. It might take a few minutes to complete the procedure.

#### **Unit Reset**

|                      | none Ecceste Strank    | Remote Console connected |
|----------------------|------------------------|--------------------------|
| Remote Control       | Reset Keyboard/Mouse 2 |                          |
| System Health        | Reset Video Engine     |                          |
| Contraction Settings | Reset Device           |                          |
| SY Maldemance        | 4                      |                          |
| eUnit Keset          |                        |                          |
|                      |                        |                          |

- 1. Unit Reset: Click this function key to enter the Unit Reset submenus.
- 2. Reset Keyboard/Mouse: Click to reset keyboard/mouse.
- 3. Reset Video Engine: Click to reset the video and its controller.
- 4. Reset Device: Click to reset the IPMI firmaware.

| Chapter | 3: | Software   | support |
|---------|----|------------|---------|
| onaptor | ۰. | continuito | oupport |

The Appendix shows the location of the IKVM LAN port for server management and BMC socket on several motherboards. This section also presents common problems that you may encounter when installing or using the server management board.

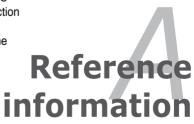

# A.1 LAN port for server management

The ASUS server motherboards that support the ASMB3-IKVM comes with an IKVM LAN port. You must use the IKVM LAN port for server management to connect the remote server to the local/central host (direct LAN connection) or to the network hub or router.

Refer to the illustrations below to identify the IKVM LAN port for server management on some server motherboards.

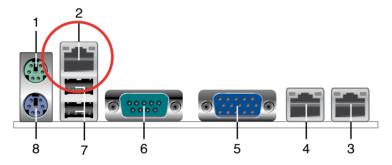

## P5BV-M/RS100-E5 motherboard

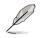

You can refer to motherboard manual for the location of IKVM LAN port.

# A.2 BMC socket

The ASUS server motherboards that support the ASMB3-IKVM comes with a Baseboard Management Controller (BMC) socket.

Refer to the illustrations below to locate the BMC socket on different server motherboards.

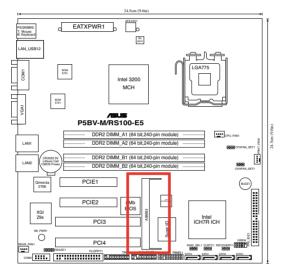

## P5BV-M/RS100-E5 motherboard

## A.3

## Troubleshooting

Į

This troubleshooting guide provides answers to some common problems that you may encounter while installing and/or using ASUS ASMB3-IKVM. These problems require simple troubleshooting that you can perform by yourself. Contact the Technical Support if you encounter problems not mentioned in this section.

| Problem                                                                                                    | Solution                                                                                                    |
|----------------------------------------------------------------------------------------------------|----------------------------------------------------------------------------------------------------|
| The local/central server cannot connect to the ASMB3-IKVM board                                                                         | <ol> <li>Check if the LAN cable is connected<br/>to the IKVM LAN port. See<br/>section A.1 LAN port for server<br/>management for details.</li> </ol>                                                                                                    |
|                                                                                                    | <ol> <li>Make sure that the IP address of<br/>both the remote and local/central<br/>servers are on the same subnet.<br/>(See chapter 2 for details.) Try "ping<br/><romete_server_bmc_ip>" on local/<br/>central server and make sure romete<br/>server could reply the ping request.</romete_server_bmc_ip></li> </ol> |
|                                                                                                    | <ol> <li>Check if the IP source is set to [DHCP].<br/>When set to [DHCP], you'll not be able<br/>to configure the IP address.</li> </ol>                                                                                                    |
| The cursor on the remote server<br>console screen (refer to the screenshot<br>on section 3.1.3) shows duplicates or<br>becomes abnormal | <ol> <li>Check if the mouse setting is correct.<br/>Select different USB mouse type<br/>in drop-down menu for different<br/>operating sytems. See section 3.1.7<br/>KVM Settings for details.</li> </ol>                                                                                                    |
|                                                                                                    | <ol> <li>Click <b>Options</b> in the remote server<br/>console screen. From the pop-up<br/>menu, click <b>Local Cursor</b>, and then<br/>select <b>Transparent</b> or <b>default</b>.</li> </ol>                                                                                                    |
|                                                                                                    | <ol> <li>Click Synchronize mouse in the<br/>remote server console screen. (Only<br/>for Linux operating system)</li> </ol>                                                                                                    |
| Cannot use Virtual Media to share the data stored in the CD-ROM image with the users in the remote server.                              | Check if you've installed NWLink<br>IPX/SPX/NetBIOS compatible Transport<br>Protocol item for the network. If no, follow<br>below instruction to install the item.                                                                                                    |
|                                                                                                    | <ol> <li>Right-click the Network Connections<br/>icon on the Windows<sup>®</sup> taskbar, and then<br/>select Open Network Connections.</li> </ol>                                                                                                    |
|                                                                                                    | <ol> <li>Right-click Local Area Connection,<br/>and then select Properties.</li> </ol>                                                                                                    |
|                                                                                                    | 3. Click Install button, the Select Network<br>Connection Type screen appears.                                                                                                    |
|                                                                                                    | <ol> <li>Select Protocol, and then click Add</li> <li>Select NWLink IPX/SPX/NetBIOS</li> </ol>                                                                                                    |
|                                                                                                    | compatible Transport Protocol, and<br>then click OK to install.                                                                                                    |